## FHGR-Mail mit Apple IOS-Geräten (iPhone, iPad, etc.)

Voraussetzung für die Einrichtung ist eine funktionierende Verbindung zum Internet.

- 1. Starten Sie die App Mail.
- 2. Wählen Sie Exchange als neuen Kontotyp.

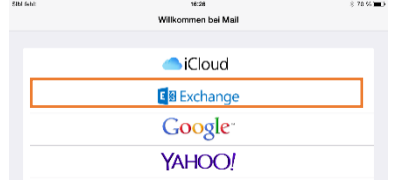

3. Geben Sie Ihre Mailadresse und Passwort ein und bestätigen Sie mit Weiter.

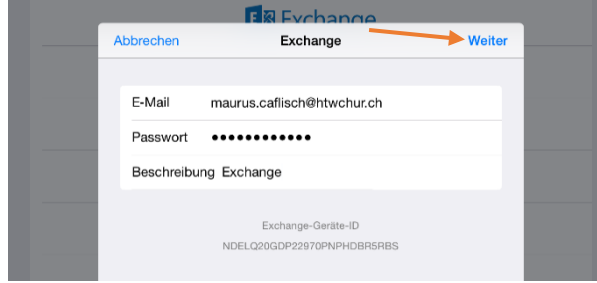

4. Geben Sie in den erweiterten Einstellungen die erscheinen den Server, den normalen Benutzernamen und ihr Passwort ein und bestätigen Sie mit Weiter.

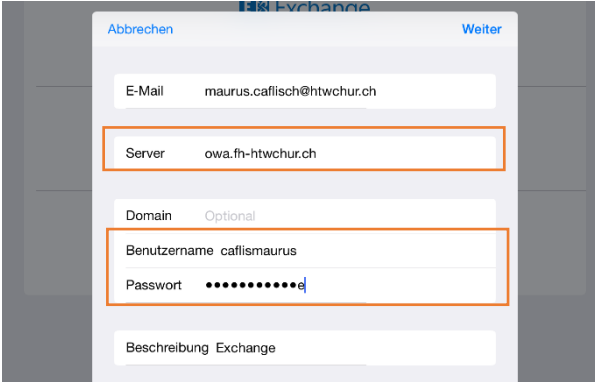

5. Wählen Sie die zu synchronisierenden Dienste.

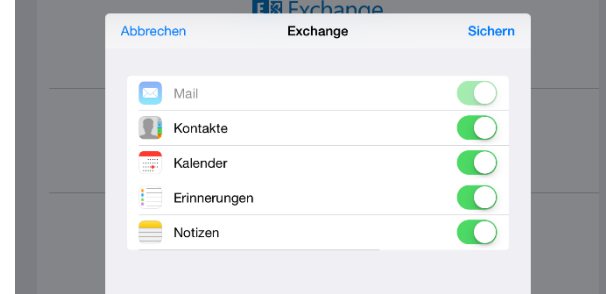

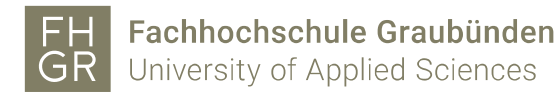

## Mac Book IO´s

- 1. Starten Sie die Mail App
- 2. Wählen Sie Microsoft Exchange als Anbieter.

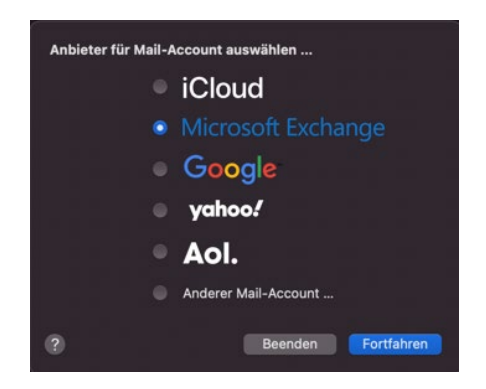

3. Geben sie die Mailadresse ein und dann auf «Anmelden»

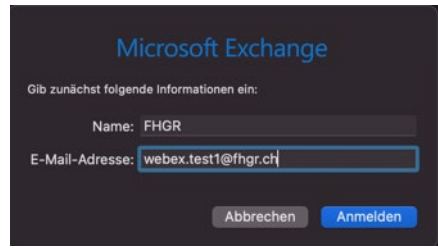

4. Bei diesem Fenster verwenden sie die Manuelle Konfigurieren Schaltfläche, damit der Benutzeranmeldename **angepasst** werden kann.

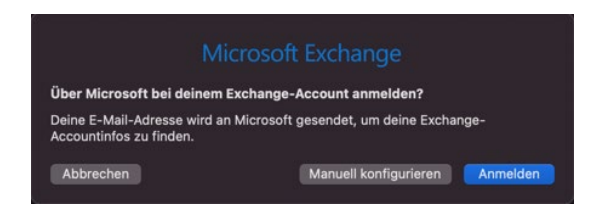

5. Es erscheint nun jedoch diese Anmeldemaske. Hier das PW eingeben und auf Anmelden klicken.

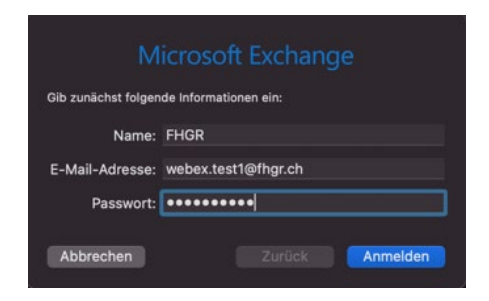

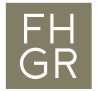

6. Jetzt wird diese Anmeldemaske angezeigt, wo man nun den Benutzername von der E-Mail-Adresse auf seinen Benutzername (Accountname) ändern muss.

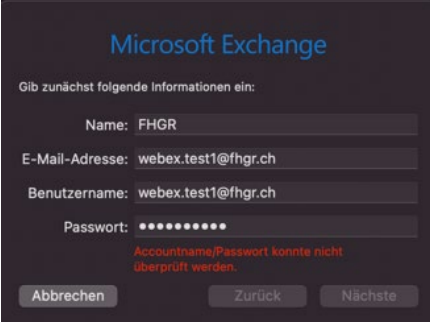

7. Hat man diesen korrekt eingegeben so kann mit anmelden abgeschlossen werden.

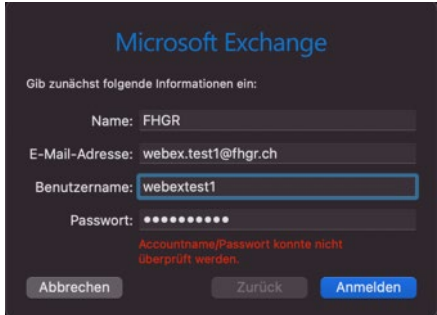

8. Nun kann man noch auswählen welche Funktionen übernommen werden sollen.

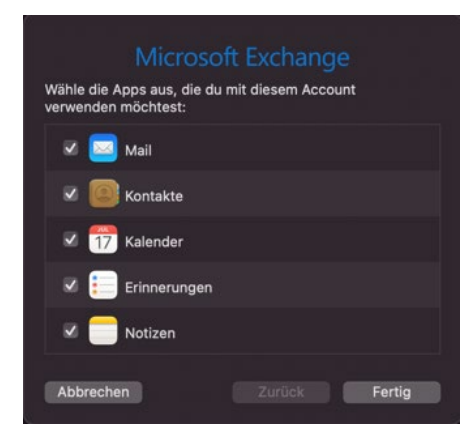